# **INSPIRON™**

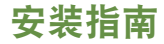

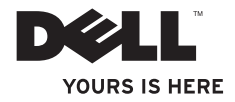

# **INSPIRON™**

安装指南

管制型号:P08F 系列 管制类型:P08F001

# 注、注意和警告

#### ■ 注:"注"表示可以帮助您更好地使用计算机的重要信息。

注意:"注意"表示可能会损坏硬件或导致数据丢失,并告诉您如何避免此类问题。

#### 警告:"警告"表示可能会导致财产损失、人身伤害甚至死亡。

如果您购买的是 Dell" n 系列计算机,则本文中关于 Microsoft® Windows® 操作系统的任何参考内容均不适用。

#### 本说明文件中的信息如有更改,恕不另行通知。

**© 2009 Dell Inc .** 版权所有,翻印必究。

\_\_\_\_\_\_\_\_\_\_\_\_\_\_\_\_\_\_

未经 Dell Inc . 书面许可,严禁以任何形式复制这些材料。

本文中使用的商标:Dell、DELL 徽标、Inspiron、YOURS IS HERE、Dell on Call 和 DellConnect 是 Dell Inc . 的商标; Intel、Pentium 和 Celeron 是 Intel Corporation 在美国和其它国家和地区的注册商标,而 Core 是其在美国和其它国 家和地区的商标; Microsoft、Windows、Windows Vista 和 Windows Vista "开始"按钮是 Microsoft Corporation 在 美国和/或其它国家和地区的商标或注册商标;Blu-ray Disc 是 Blu-ray Disc 协会的商标;Bluetooth 是 Bluetooth SIG, Inc. 拥有的商标,并许可 Dell 使用。

本说明文件中述及的其它商标和商品名称是指拥有相应标记和名称的公司或其制造的产品。Dell Inc . 对不属于自 己的商标和商品名称不拥有任何所有权。

**2009** 年 **9** 月 **P/N 17F57** 修订版 **A00**

目录

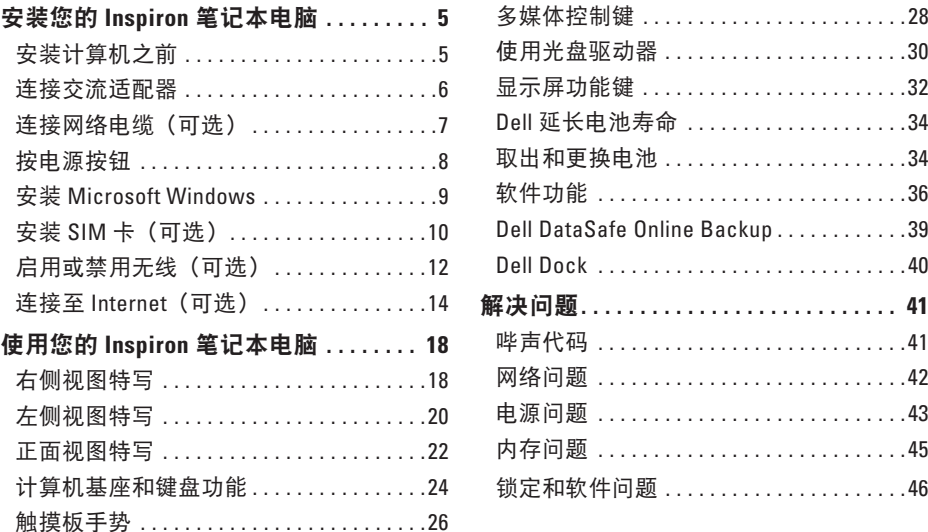

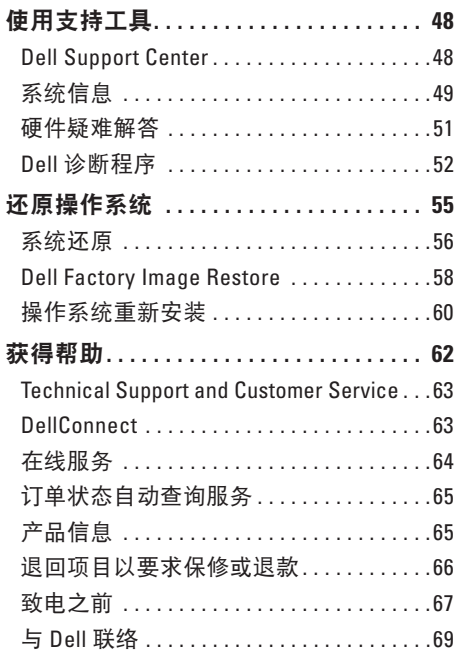

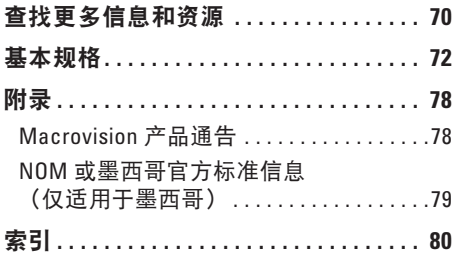

# <span id="page-6-0"></span>安装您的 **Inspiron** 笔记本电脑

本节提供了有关安装 Dell ™ Inspiron™ 笔记本电脑的信息。

# 安装计算机之前

在安置您的计算机时,请确保您靠近电源、有良好的通风条件,并将计算机放置在水平的表 面上。

Inspiron 笔记本电脑周围通风不畅会导致计算机过热。为防止过热,请确保在计算机的背面至 少留出 10.2 厘米(4 英寸)空间,并在所有其它面至少留出 5.1 厘米(2 英寸)空间。计算机 电源打开时,切勿将计算机放置在密闭空间,如机柜或抽屉。

警告:请勿堵塞通风孔或将物体塞入通风孔,也不要让灰尘积聚在通风孔内。**Dell** 计算 机运行时,请勿将其放置在通风不佳的环境中,例如合上的公文包。通风受阻会损坏计 算机或引起火灾。计算机在变热时会打开风扇。风扇噪音是正常现象,并不表示风扇或 计算机有问题。

注意:在计算机上放置或堆叠重物或锋利物品会对计算机造成无法修复的损坏。

# <span id="page-7-0"></span>连接交流适配器

将交流适配器连接至计算机,然后将其插入墙上的电源插座或电涌保护器。

- 警告:此交流适配器可以与世界各地的电源插座配合使用。但是,电源连接器和配电盘 则因国家或地区的不同而有所差异。使用不兼容的电缆或不正确地将电缆连接至配电盘 或电源插座可能会引起火灾或对计算机造成无法修复的损坏。
- 注:将电源电缆稳固地连接至适配器,并确保通电时适配器上的指示灯亮起。
- 注:仅为您的计算机使用 Dell 交流适配器系列 PA-2E、PA-3E 和 PA-12。

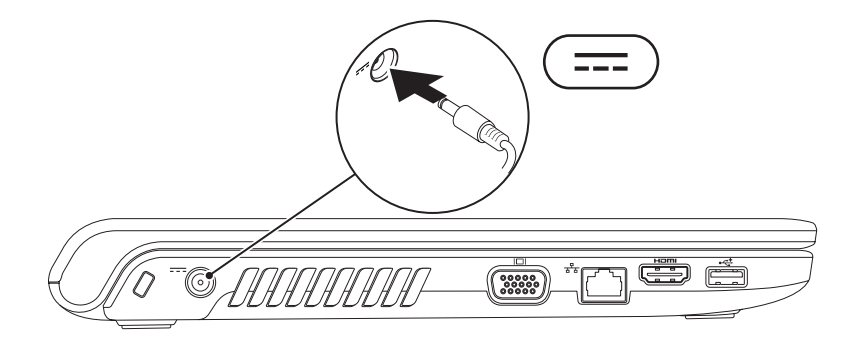

### <span id="page-8-0"></span>连接网络电缆(可选)

要使用有线网络连接,请连接网络电缆。

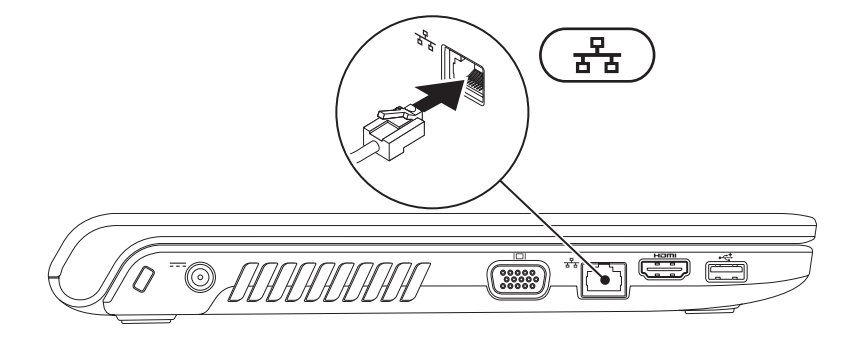

<span id="page-9-0"></span>安装您的 **Inspiron** 笔记本电脑

# 按电源按钮

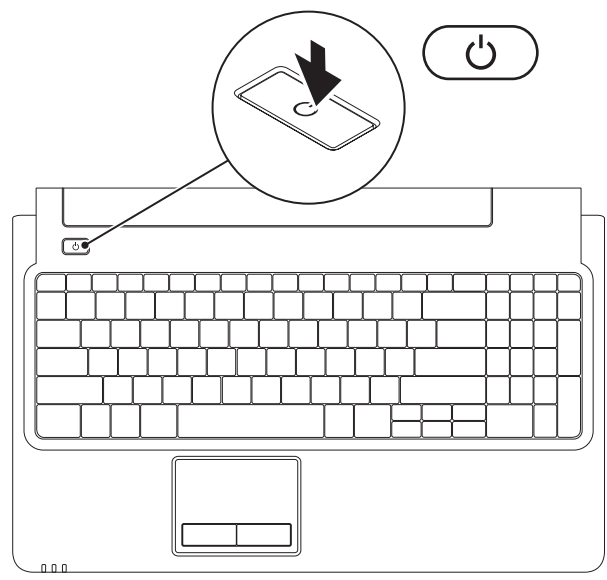

**8**

# <span id="page-10-0"></span>安装 **Microsoft Windows**

您的计算机已预先配置了 Microsoft ® Windows® 操作系统。要初次安装 Windows,请按照屏幕 上的说明进行操作。这些步骤是必须执行的,可能要花一些时间才能完成。Windows 安装屏 幕中的说明将指导您完成多个过程,其中包括接受许可协议、设置首选项以及安装 Internet 连接。

- 注意:切勿中断操作系统的安装过程。否则可能导致计算机无法使用,这样您需要重新 安装操作系统。
- 注:为使您的计算机达到最佳性能,建议您在 **support .dell .com** 上为您的计算机下载和安 装最新 BIOS 和驱动程序。

<span id="page-11-0"></span>安装您的 **Inspiron** 笔记本电脑

# 安装 **SIM** 卡(可选)

安装用户识别模块 (SIM) 卡使您可以浏览 Internet、查收电子邮件以及连接到虚拟专用网。 要获得这些功能,您必须处于蜂窝服务提供商的网络范围内。

- SIM 卡
- SIM 卡槽
- 电池槽

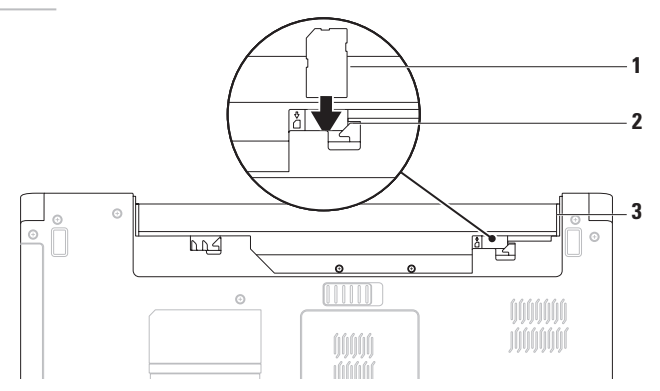

要安装 SIM 卡:

**1.** 关闭计算机电源。

- **2.** 卸下电池(请参阅第 [34](#page-35-1) 页上的"取出和更换电池")。
- 3. 在电池槽中, 将 SIM 卡滑入 SIM 卡槽。
- **4.** 装回电池(请参阅第 [34](#page-35-1) 页上的"取出和更换电池")。

**5.** 打开计算机。

要卸下 SIM 卡, 请按下并弹出 SIM 卡。

<span id="page-13-0"></span>安装您的 **Inspiron** 笔记本电脑

# <span id="page-13-1"></span>启用或禁用无线(可选)

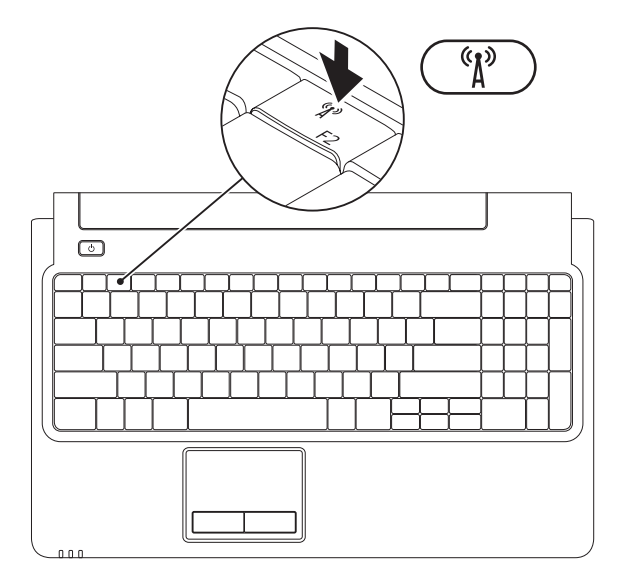

**12**

启用无线:

- **1.** 确保计算机已开启。
- 2. 按键盘上的无线键<sup>《</sup>】。

您的选择确认将显示在屏幕上。 已启用无线

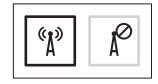

已禁用无线

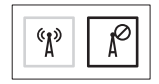

禁用无线:

再次按键盘上的无线键"】以关闭所有无线电。

■ 注: 此无线键可使您快速关闭您所有的无线电 (WiFi 和 Bluetooth®), 例如您在飞机上被 要求禁用所有无线电时。

# <span id="page-15-0"></span>连接至 **Internet**(可选)

要连接至 Internet, 您需要调制解调器或网络 连接,以及因特网服务提供商 (ISP)。

如果外部 USB 调制解调器或 WLAN 适配器不 是您原始订购的一部分,您可以从下列位置 中购买:**www .dell .com**。

#### 设置有线连接

- 如果您使用的是 DSL 或电缆/卫星调制解 调器连接,请与您的 ISP 或蜂窝式电话服 务联络以获得设置说明。
- 如果您要使用拨号连接,请在安装 Internet 连接之前,将电话线连接至外部 USB 调制解调器(可选)和墙上的电话 插孔。

要完成安装有线 Internet 连接,请按照 第 [16](#page-17-0) 页上的"设置 Internet 连接"中的 说明执行操作。

#### 设置无线连接

■ 注: 要设置无线路由器, 请参阅路由器 附带的说明文件。

连接到无线路由器后,才能使用无线 Internet 连接。

将设置到无线路由器的连接:

Windows Vista®

- **1.** 确保您的计算机上启用了无线(请参见 第 [12](#page-13-1) 页上的"启用或禁用无线")。
- **2.** 保存并关闭所有打开的文件,退出所有打 开的程序。
- 3. 单击开始 → 连接至。
- **4.** 按照屏幕上的说明完成设置。

Windows® 7

- **1.** 确保您的计算机上启用了无线(请参见 第 [12](#page-13-1) 页上的"启用或禁用无线")。
- **2.** 保存并关闭所有打开的文件,退出所有打 开的程序。
- 3. 单击开始 → 控制面板→ 网络和共享中 心→ 连接至网络。
- **4.** 按照屏幕上的说明完成设置。

安装您的 **Inspiron** 笔记本电脑

#### <span id="page-17-0"></span>设置 **Internet** 连接

ISP 和 ISP 提供的服务因国家或地区的不同而 有所差异。联系您的 ISP 以获得您所在国家 或地区可用的服务。

如果您无法连接到 Internet,但过去曾经成 功连接, 则可能是 ISP 服务已停止。请与您 的 ISP 联络以查看服务状态,或者稍后再尝 试连接。

请准备好您的 ISP 信息。如果您没有 ISP, 则"连接到 **Internet**"向导可以帮助您获得 一个。

设置 Internet 连接:

Windows Vista

- 注: 以下说明适用于 Windows 默认 视图,如果您将 Dell™ 计算机设置为 Windows 经典视图, 其可能不话用。
- **1.** 保存并关闭所有打开的文件,退出所有打 开的程序。
- 2. 单击开始 → 控制面板→ 网络和 **Internet**→ 网络和共享中心→ 设置连接或 网络→ 连接至 **Internet**。 将显示连接至 **Internet** 窗口。
- 么 注: 如果您无法确定要选择的连接类型, 请单击**帮助我选择**或与您的 ISP 联络。
- **3.** 按照屏幕上的说明并使用您的 ISP 提供的 设置信息完成设置。

#### Windows 7

- **1.** 保存并关闭所有打开的文件,退出所有打 开的程序。
- 2. 单击开始 → 控制面板→ 网络和共  $\overline{B}$ 中心 $\rightarrow$  设置新连接或网络 $\rightarrow$  连接至 **Internet**。

将显示连接至 **Internet** 窗口。

- 2 注: 如果您无法确定要选择的连接类型, 请单击帮助我选择或与您的 ISP 联络。
- **3.** 按照屏幕上的说明并使用您的 ISP 提供的 设置信息完成设置。

<span id="page-19-0"></span>本节提供了有关 Inspiron 笔记本电脑上可用功能的信息。

右侧视图特写

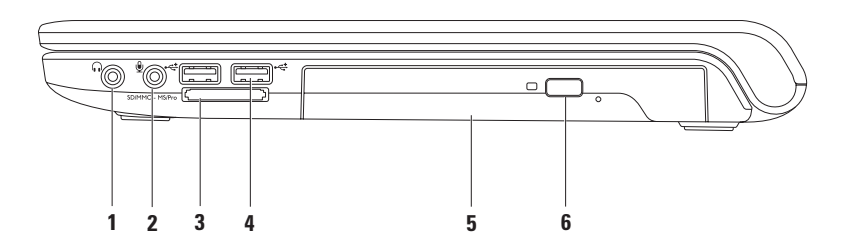

#### **1** 音频输出**/**耳机连接器 — 连接一对耳机,或有源扬声器或声音系统。

#### **2** 音频输入**/**麦克风连接器 — 连接至麦克风或输入信号以用于音频程序。

- **3** SD/MMC MS/Pro **7** 合 **1** 介质卡读取器 提供了一种快速而便捷的途径,供查看和共享 存储在以下数字介质卡中的数码照片、音乐视频及文件:
	- 安全数字 (SD) 存储卡 记忆棒
	- 安全数字高容量 (SDHC) 卡 记忆棒 PRO
	-
	- 多媒体卡 (MMC) → the second versus versus versus versus versus versus versus versus versus versus versus versus v
	- $\bullet$  MMC+

注:计算机出厂时,在介质卡插槽中安装了塑料挡片。挡片可以避免未使用的插槽沾染 灰尘和其它微粒。保存好挡片,以备插槽中不安装介质存储卡时使用。其它计算机的挡 片可能不适用于您的计算机。

- **4 USB 2 .0** 连接器 **(2)** 连接至 USB 设备,例如鼠标、键盘、打印机、外部设备或 MP3 播放器。
- **5** 光盘驱动器 播放或刻录 CD、DVD 和 Blu-ray Disc(可选)。在光盘驱动器托架上放置 光盘时,确保打印或写入面朝上。
- **6** 弹出按钮 按下时,将弹出光盘驱动器托架。

## <span id="page-21-0"></span>左侧视图特写

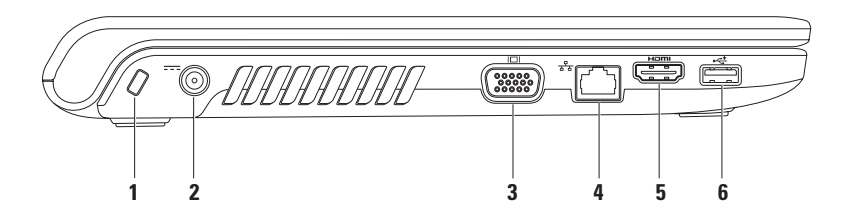

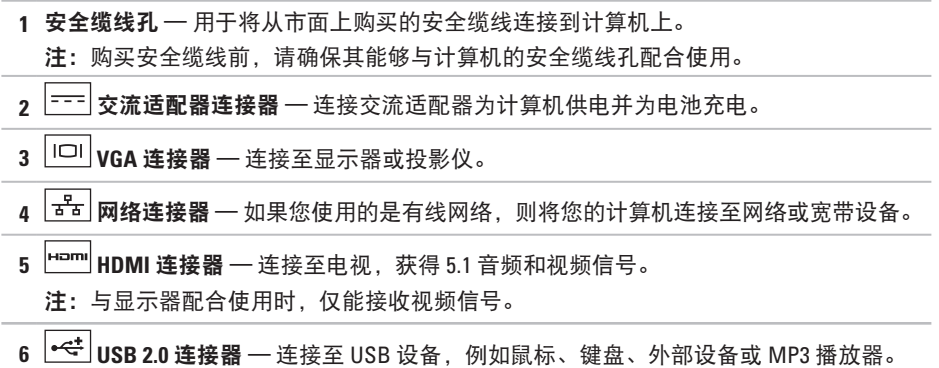

# <span id="page-23-0"></span>正面视图特写

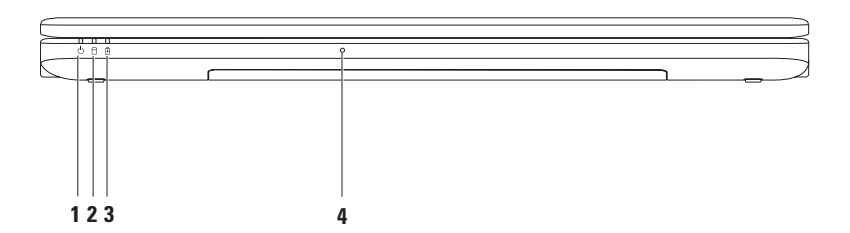

- 1 (c) 由源指示灯 表示以下电源状态:
	- 呈白色稳定亮起 计算机处于打开状态。
	- 呈白色缓慢闪烁 计算机处于待机状态。
	- 熄灭 计算机已关闭或处于休眠状态。
- 2 D **@** <sub>硬盘驱动器指示灯 在计算机读取或写入数据时亮起。</sub> 指示灯闪烁表示硬盘驱动器有活动。
- 3 D 电池指示灯 当计算机使用交流适配器或电池供电时, 指示灯表示以下状态。

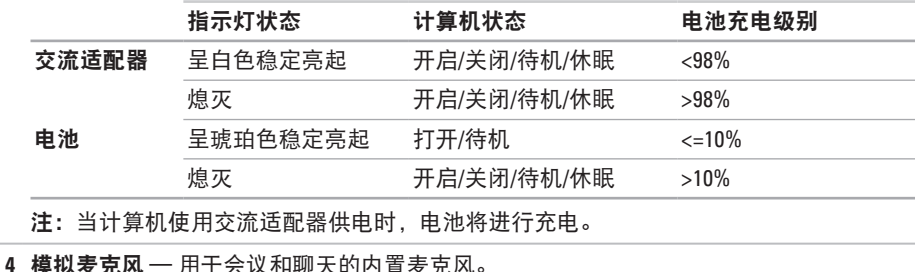

# <span id="page-25-0"></span>计算机基座和键盘功能

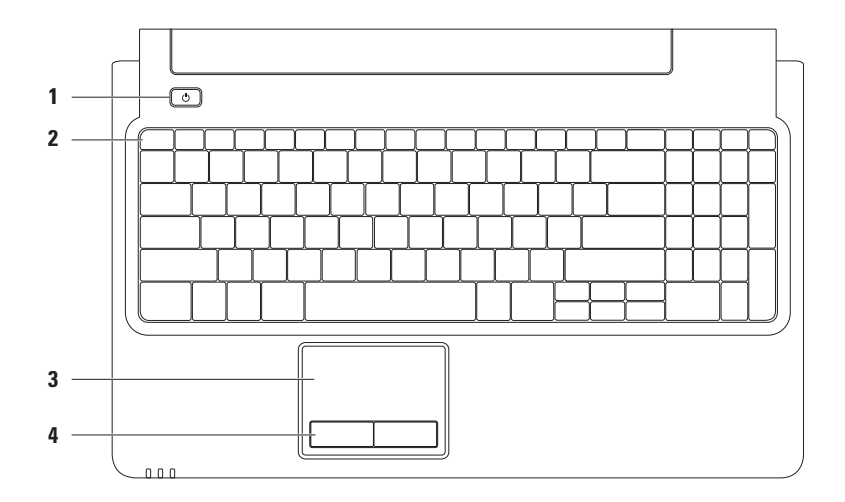

#### **1** 电源按钮 — 按下时,计算机将开启或关闭。

**2** 功能键行 — 无线启用和禁用键、亮度增加和降低键、多媒体键以及触摸板启用或禁用 键位于此行内。

有关多媒体键的详细信息,请参阅第 [28](#page-29-1) 页上的"多媒体控制键"。

- **3** 触摸板 提供的功能包括通过轻击表面用鼠标移动光标、拖动或移动选定项目及单击 鼠标左键。其支持**滚动**和**缩放**功能。有关详情,请参阅第 [26](#page-27-1) 页上的"触摸板手势"。 注: 要启用或埜用触摸板 请按键盘上功能键行的
- **4** 触摸板按钮 **(2)** 提供类似单击鼠标左键和右键的功能。

### <span id="page-27-1"></span><span id="page-27-0"></span>触摸板手势

滚动

使您可以滚动浏览内容。滚动功能包括:

传统滚动 — 使您可以向上、向下、向右和 向左滚动。

要向上和向下滚动:

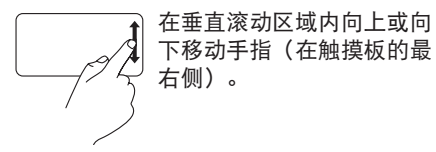

圆形滚动 — 使您可以向上、向下、向右和 向左滚动。

要向上和向下滚动:

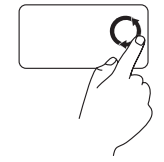

在垂直滚动区域移动手指 (在触摸板的最右侧), 顺时针方向画圈以向上滚动, 或者逆时针方向画圈以向下 滚动。

要向右和向左滚动:

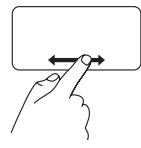

在水平滚动区域内向右或向 左移动手指(在触摸板的最 底侧)。

要向右和向左滚动:

在水平滚动区域移动手指 (在触摸板的最底侧), 顺时针方向画圈以向右滚动, 或者逆时针方向画圈以向左 滚动。

缩放

使您可以增大或减小屏幕内容的放大率。 缩放功能包括:

单指缩放 — 使您可以放大或缩小。 要放大:

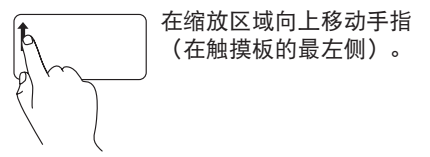

要缩小:

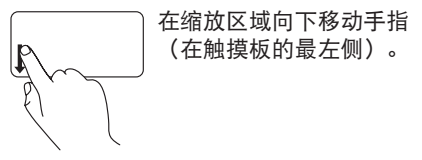

# <span id="page-29-1"></span><span id="page-29-0"></span>多媒体控制键

多媒体控制键位于键盘的功能键行上。要使用多媒体控制,请按相应的键。您可以使用系统 设置 (BIOS) 公用程序中的在"**Function Key Behavior**"(功能键行为)或 **Windows Mobility Center** 配置键盘上的多媒体控制键。

#### 系统设置 **(BIOS)** 公用程序 —

要访问"**Function Key Behavior**"(功能键行为):

- **1.** 在开机自测 (POST) 期间按 <F2> 以进入系统设置 (BIOS) 公用程序。
- **2.** 在"**Function Key Behavior**"(功能键行为)中,选择"**Multimedia Key First**"(多媒体键 优先)或者"**Function Key First**"(功能键优先)。

"**Function Key Behavior**"(功能键行为)设置中的选项为:

"**Multimedia Key First**"(多媒体键优先)— 它是默认设置。按任意多媒体控制键将执行相 关的多媒体操作。关于功能键,请按 <Fn> + 相应的功能键。

"**Function Key First**"(功能键优先)— 按任意功能键将执行相关的功能。关于多媒体操作, 请按 <Fn> + 相应的多媒体控制键。

注:"**Multimedia Key First**"(多媒体键优先)选项仅在操作系统中可用。

#### **Windows Mobility Center** —

1. 按< $\leftarrow$  > <X> 启动 Windows Mobility Center。

2. 在功能键行中, 选择功能键或多媒体键。

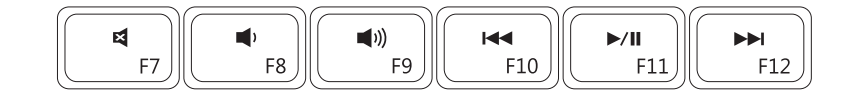

- $\blacksquare$
- $\blacksquare$
- 
- 静音 すいない すいの イントン トランス 播放上一曲目或章节
- 减小音量级别 播放或暂停
- ■1) 增大音量级别 まんの インスコン トト 播放下一曲目或章节

# <span id="page-31-0"></span>使用光盘驱动器

注意:打开或关闭光盘驱动器托架时,请勿按压托架。不使用光盘驱动器时,请保持托 架关闭。

注意:播放或刻录光盘时,请勿移动计算机。

光盘驱动器可播放或刻录 CD、DVD 和 Blu-ray Disc(可选)。在光盘驱动器托架上放置光盘 时, 确保打印或写入面朝上。

要更换光盘驱动器中的光盘:

**1.** 按下光盘驱动器上的弹出按钮。

- **2.** 拉出光盘驱动器托架。
- **3.** 将光盘居中放置在光盘驱动器托架上(带标签的一面朝上),并将其卡到轴上。

**4.** 将光盘驱动器托架推回驱动器。

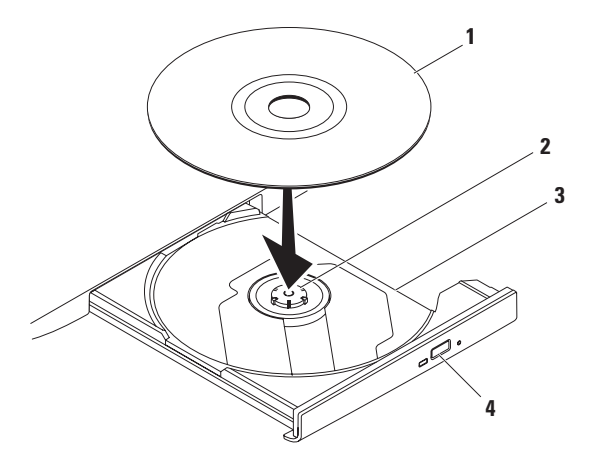

#### 光盘

- 轴
- 光盘驱动器托架

#### 弹出按钮

# <span id="page-33-0"></span>显示屏功能键

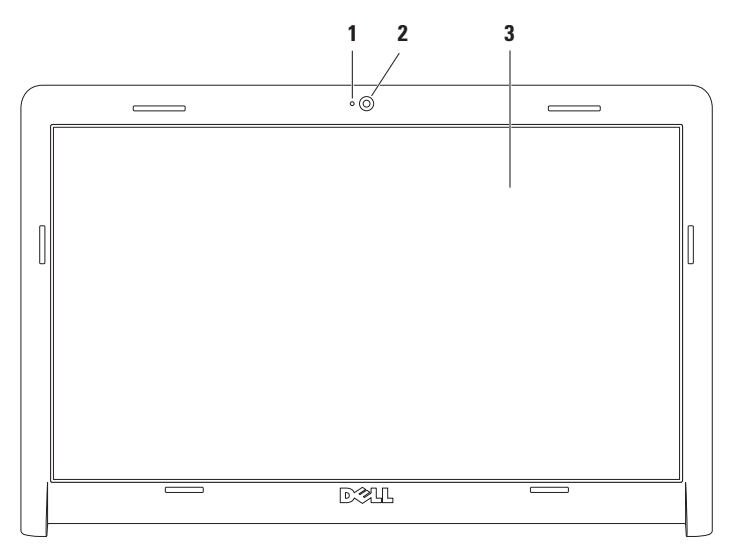

- 摄像头活动指示灯 指示摄像头处于打开或关闭状态。
- 摄像头 用于视频捕获、会议和聊天的内置摄像头。
- 显示屏 显示屏会根据您在购买计算机时所做的配置选择而有所不同。有关显示屏的 详细信息,请参阅您硬盘驱动器或 **support .dell .com/manuals** 上的《*Dell* 技术指南》。

# <span id="page-35-1"></span><span id="page-35-0"></span>**Dell** 延长电池寿命

"Dell™ 延长电池寿命"功能使您可从电池获 得最大续航时间。默认情况下此功能已启用, 并在您断开交流电源连接时激活。

按 <F3> 以启用或禁用该功能。将显示

"**Extended Battery Life**"(延长电池寿命) 弹出式窗口以指示当前状态。

要了解 Dell 延长电池寿命自定义选项的详细 信息:

**1.** 请按 <F3>。

将显示"**Extended Battery Life**"(延长电 池寿命)弹出式窗口。

- **2.** 单击"**Show Settings**"(显示设置)。 将显示"**Battery Meter**"(电池电量表) 窗口。
- **3.** 单击"**What is Dell Extended Battery Life?**" (**Dell** 延长电池寿命是什么?)。

# 取出和更换电池

- 警告:开始执行本节中的任何步骤之前, 请遵循您计算机附带的安全说明。
- 警告:使用不兼容的电池可能会增加火 灾或爆炸的危险。此计算机只能使用从 **Dell** 购买的电池。请勿使用其它计算机 中的电池。
- 警告:在取出电池之前,请先关闭计算 机并拔掉外部电缆(包括交流适配器)。 要取出电池,请:
- **1.** 关闭计算机并将其翻转。
- **2.** 将电池释放闩锁滑动到打开位置。
- **3.** 将电池滑出电池槽。
要更换电池,请:

**1.** 将电池上的卡舌与电池槽中的插槽对齐。 **2.** 将电池滑入电池槽,直至其卡入到位。

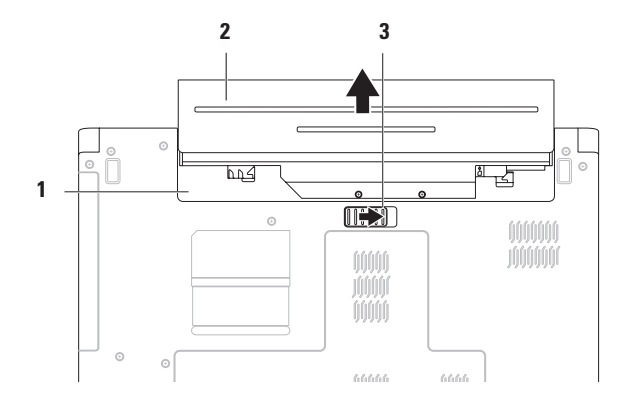

- 电池槽
- 电池
- 电池释放闩锁

## 软件功能

■ 注: 有关本节所述功能的详细信息, 请参阅您的硬盘驱动器或 **support .dell .com/manuals** 上的

《*Dell* 技术指南》。

### 工作效率和通信

您可以使用计算机制作演示文稿、小册子、 贺卡、传单和电子表格。您可以编辑并查看 数码照片和图像。检查您安装在计算机上的 软件订单。

连接到 Internet 后, 便可访问 Web 站点、 设置电子邮件帐号及上传或下载文件。

#### 娱乐和多媒体

您可以使用计算机观看视频、玩游戏、听音 乐和网络电台。

您可以从便携式设备(如数码相机和移动 电话)下载或复制图片和视频文件。可选软 件应用程序使您可以组织并创建可录制到光 盘、保存在便携式产品(如 MP3 播放器和掌 上娱乐设备)上,或直接在已连接的电视、 投影机和家庭影院设备上播放并观看的音乐 和视频文件。

#### 自定义桌面

您可以使用操作系统中可用的自定义选项来 更改桌面的外观、分辨率、墙纸、屏幕保护 程序或其它功能。

自定义您的桌面:

Windows Vista®

- **1.** 在桌面的空白区域单击鼠标右键。
- **2.** 单击个性化打开个性化外观和声音窗口, 了解有关自定义选项的详细信息。

Windows® 7

- **1.** 在桌面的空白区域单击鼠标右键。
- **2.** 单击个性化,即可打开更改您计算机的视 觉和声音窗口并了解更多的自定义选项。

#### 自定义您的节能设置

可以使用操作系统中的电源选项配置计算机 上的电源设置。安装在 Dell 计算机上的 Microsoft ® Windows操作系统提供了以下 选项:

Windows Vista

- **• Dell** 推荐 当需要时提供最佳性能; 当处于不活动状态时节省电量。
- **•** 节能程序 可降低系统性能以最大化计 算机的使用寿命以及减少计算机使用期间 消耗的能量,从而节省计算机电能。
- **•** 高性能 根据您的活动调整处理器速度 和最大化系统性能,从而提供最高级别的 系统性能。

Windows 7

- **•** 节能程序 可降低系统性能以最大化计 算机的使用寿命以及减少计算机使用期间 消耗的能量,从而节省计算机电能。
- **•** 平衡(推荐)— 通过消耗合适硬件的 能量,自动平衡计算机的性能。

使用您的 **Inspiron** 笔记本电脑

#### 将信息转移到新计算机

要将信息传送到新计算机:

Windows Vista

- Z 注: 以下步骤适用于 Windows 默认视图, 如果您将 Dell ™ 计算机设置为 Windows 经曲视图 其可能不活用。
- 1. 单击开始 → 控制面板→ 系统和维护→ 欢迎中心→ 传输文件和设置。如果显示用 户账户控制窗口,则单击继续。
- **2.** 遵循 **Windows** 简易传送向导的说明。 Windows 7
- 1. 单击开始 <sup>●</sup>→ 控制面板。
- **2.** 在搜索框中,键入 Transfer(传送), 然后单击从另一台计算机传送文件。
- **3.** 遵循 **Windows** 简易传送向导中的说明。

#### 备份数据

建议您定期在计算机上备份文件和文件夹。 要备份您的数据:

Windows Vista

- 1. 单击开始 → 控制面板→ 系统和维护→ 备份和还原中心→ 备份文件。如果显示用 户账户控制窗口,则单击继续。
- 注: 特定版本的 Windows Vista 可提供备 份计算机的选项。
- **2.** 按照备份文件向导上的说明进行操作。

*<u>Mindows</u>* 7

1. 单击开始 → 控制面板→ 系统和安全→ 备份和还原。

**2.** 单击设置备份 . . .。

**3.** 遵循配置备份向导中的说明。

### **Dell DataSafe Online Backup**

- 注:Dell DataSafe® Online 并非适用于所 有地区。
- 么 注: 建议使用宽带连接以获得较快的上 传/下载速度。

Dell DataSafe Online 是一项自动备份和恢复服 务,可帮助保护您的数据和其他重要文件免 遭诸如被盗、火灾或自然灾害等灾难性事件 的损害。您可以使用受密码-保护的账户访问 计算机上的服务。

有关详情,请访问 **delldatasafe .com**。

要安排备份:

- **1.** 双击任务栏上 的 Dell DataSafe Online 图标。
- **2.** 按照屏幕上的说明进行操作。

## **Dell Dock**

Dell Dock是一组可快速访问常用程序、文件、文件夹的图标。您可以通过以下方式个性化Dock:

- 添加或删除图标
- 将相关图标分组成类别
- 更改 Dock 的颜色和位置
- 更改图标的状态

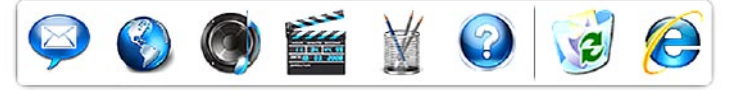

#### 添加类别

- **1.** 在 Dock 上单击鼠标右键,单击"**Add**" (添加)→"**Category**"(类别)。 将显示"**Add/Edit Category**"(添加**/**编辑 类别)窗口。
- **2.** 在"**Title**"(标题)字段内为类别输入一 个标题。
- **3.** 从"**Select an image:**"(选择一个图象:) 框内为类别选择一个图标。
- **4.** 单击"**save**"(保存)。

#### 添加图标

将图标拖放至 Dock 或一个类别中。

#### 删除类别或图标

- 1. 右键单击 Dock 上的类别或图标, 然后单 击"**Delete shortcut**"(删除快捷方式) 或"**Delete category**"(删除类别)。
- **2.** 请遵循屏幕上的说明操作。

### 个性化 **Dock**

- 1. 在 Dock 上单击鼠标右键, 然后单击 "Advanced Setting..." (高级设置...)。
- **2.** 选择所需的选项以个性化 Dock。

<span id="page-42-0"></span>解决问题

本节提供了计算机的故障排除信息。如果遵 守以下原则仍无法解决问题,请参阅第 [48](#page-49-0) 页 上的"使用支持工具"或第 [69](#page-70-0) 页上的"与 Dell 联络"。

### 哔声代码

在启动期间如果出现错误或问题,您的计算 机可能会发出一系列哔声。我们将这一系列 的哔声称作哔声代码,它代表存在的某个问 题。请记下哔声代码并与 Dell 联络(参阅第 [69](#page-70-0) 页的上的"与 Dell 联络")。

么注:要更换部件,请参阅

**support .dell .com/manuals** 上的

《维修手册》。

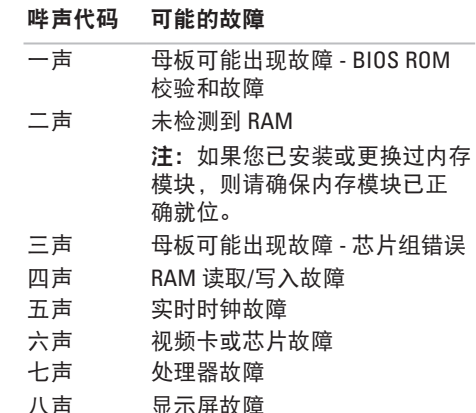

### 网络问题

#### 无线连接

#### 如果无线网络连接丢失 —

无线路由器已脱机或计算机已禁用无线。

- 确保启用了无线(请参见第 [12](#page-13-0) 页上的 "启用或禁用无线")。
- 请检查您的无线路由器,确保其已通电并 已连接至数据源(电缆调制解调器或网络 集线器)。
- 干扰可能会阻挡或中断您的无线连接。 尝试将计算机移向距无线路由器更近的 位置。
- 与无线路由器重新建立连接 (请参阅 第 [15](#page-16-0) 页上的"设置无线连接")。

### 有线连接

#### 如果有线网络连接丢失 — 电缆松动或损坏。

- 请检查电缆, 确保已将其连接并未损坏。
- 如果问题仍然存在,请与您的网络管理员 或 ISP 联络。

### 电源问题

如果电源或电池指示灯不亮 — 则计算机已关 闭、处于待机或休眠模式、或未接通电源。

- 按电源按钮。如果计算机已关闭或处于休 眠模式,其将恢复正常操作。
- 按键盘上的任意键、移动连接的鼠标、在 触摸板上移动手指或按电源按钮以恢复正 常操作。
- 将交流适配器电缆重新插入计算机上的电 源连接器和电源插座中。
- 如果交流适配器已连接至配电盘,请确 保已将配由盘连接至由源插座并且配由盘 已打开。同时绕过电源保护设备、配电盘 和电源延长电缆, 以验证计算机可以正常 打开。
- 使用其它设备(例如台灯)检测电源插 座,确保电源插座能够正常工作。
- 检查交流适配器电缆的连接。如果交流适 配器有指示灯,请确保交流适配器上的指 示灯已亮起。

如果电源或电池指示灯呈白色稳定亮起, 且计算机没有响应 — 则处于待机或休眠模 式,或显示屏可能没有响应。

- 按下电源按钮, 直至计算机关闭, 然后再 开机。
- 如果显示屏没有下响应,则按下电源按 钮,直至计算机关闭,然后再开机。
- 按键盘上的任意键、移动连接的鼠标、在 触摸板上移动手指或按电源按钮以恢复正 常操作。
- 如果问题仍然存在,请与 Dell 联络(请参 阅第 [69](#page-70-0) 页上的"与 Dell 联络")。

如果电源指示灯呈白色缓慢闪烁 — 表明计算 机处于待机模式。

- 按键盘上的任意键、移动连接的鼠标、在 触摸板上移动手指或按电源按钮以恢复正 常操作。
- 如果问题仍然存在,请与 Dell 联络(请参 阅第 [69](#page-70-0) 页上的"与 Dell 联络")。

如果电池指示灯呈琥珀色稳定亮起 — 计算机 处于待机模式且电池电量低。

- 连接交流适配器为计算机供电并为电池 充电。
- 按键盘上的任意键、移动连接的鼠标、在 触摸板上移动手指或按电源按钮以恢复正 常操作。
- 如果问题仍然存在,请与 Dell 联络(请参 阅第 [69](#page-70-0) 页上的"与 Dell 联络")。

如果遇到阻碍计算机接收状况的干扰 — 表明 不必要的信号正通过中断或阻挡其它信号来 造成干扰。其它可能的干扰因素包括:

- 电源延长电缆、键盘延长电缆和鼠标延长 电缆。
- 连接至配电盘的设备过多。
- 多个配电盘连接至同一个电源插座。

### 内存问题

#### 如果收到内存不足的信息 —

- 请保存并关闭所有打开的文件并退出所有 未使用的已打开程序,然后查看问题是否 已解决。
- 有关最小内存要求的信息,请参阅软件说 明文件。
- 将内存模块重新插入连接器(请参阅 **support .dell .com/manuals** 上的《维修 手册》)。
- 如果问题仍然存在,请与 Dell 联络(请参 阅第 [69](#page-70-0) 页上的"与 Dell 联络")。

#### 如果遇到其它内存问题 —

- 请确保遵循内存安装原则(请参阅 **support .dell .com/manuals** 上的《维修 手册》)。
- 请检查内存模块是否与您的计算机兼容。 您的计算机支持 DDR3 内存。有关您的计 算机支持的内存类型的详细信息,请参阅 第 [72](#page-73-0) 页上的"基本规格"。
- 重新插入内存模块(请参阅 **support .dell .com/manuals** 上的《维修手 册》)以确保计算机可以成功地与内存 进行通信。
- 运行 Dell 诊断程序 (请参阅第 [52](#page-53-0) 页上 的"Dell 诊断程序")。
- 如果问题仍然存在,请与 Dell 联络(请参 阅第 [69](#page-70-0) 页上的"与 Dell 联络")。

### <span id="page-47-0"></span>锁定和软件问题

如果计算机无法启动 — 请确保电源电缆已稳 固地连接至计算机和电源插座。

如果程序停止响应 —

终止程序:

**1.** 同时按 <Ctrl><Shift><Esc> 组合键。

**2.** 单击应用程序。

**3.** 单击不再响应的程序。

**4.** 单击结束任务。

如果程序反复崩溃 — 请查看软件说明文件。 如果有必要,请卸载并重新安装程序。

注:软件的说明文件或 CD 通常包括安 装说明。

#### 如果计算机停止响应或出现蓝屏 —

#### 警告:如果无法执行操作系统的关机操 作,则可能会导致数据丢失。

如果在键盘上按键或移动鼠标都没有响应, 请按住电源按钮至少 8 至 10 秒钟(直至计算 机关闭),然后重新启动计算机。

#### 如果程序适用于早期版本的 **Microsoft ® Windows®** 操作系统 —

运行程序兼容性向导。程序兼容性向导对 程序进行配置,使其在类似于较早版本的 Microsoft Windows 操作系统的环境中运行。 要运行程序兼容性向导:

Windows Vista®

- 1. 单击开始 → 控制面板→ 程序→ 将以 前的程序与此版本的 **Windows** 共同使用。
- **2.** 在欢迎屏幕上,单击下一步。
- **3.** 请遵循屏幕上的说明操作。

Windows 7

- 1. 单击开始 <sup>。</sup>
- **2.** 在搜索框内,键入"Use an older program with this version of Windows"(将以前的程序与此版本的 Windows 共同使用) · 然后按<Fnter>。
- **3.** 按照程序兼容性向导上的说明进行操作。 如果仍有其它软件问题 —
	- 立即备份文件。
	- 使用病毒扫描程序检查硬盘驱动器或 CD。
- 保存并关闭任何打开的文件或程序, 然后 通过开始 # 菜单关闭计算机。
- 请查看软件说明文件或与软件制造商联 络,以获取故障排除信息:
	- 确保程序与计算机上安装的操作系统 兼容。
	- 确保计算机满足运行软件所需的最低 硬件要求。有关信息,请参阅软件说 明文件。
	- 确保已正确安装和配置程序。
	- 验证设备驱动程序与程序并不冲突。
	- -如果有必要, 请卸载并重新安装程序。

# <span id="page-49-0"></span>使用支持工具

## **Dell Support Center**

**Dell Support Center** 可帮助您查找所需的服务、 支持和特定于系统的信息。

要启动该应用程序,请单击任务栏上的 图标。

**Dell** 支持中心主页将显示您计算机的型号、 服务标签、快速服务代和服务联络信息。

主页还提供访问以下项的链接:

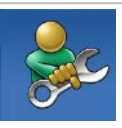

自助(故障排除、安全保护、 系统性能、网络/Internet、备份/ 恢复和 Windows 操作系统)

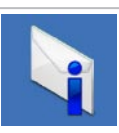

警报(与计算机相关的技术支 持警报)

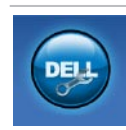

**Dell 提供的帮助(DellConnect™** 技术支持、客户服务、培训和 指南、Dell on Call ™ 操作步骤帮 助和 PC CheckUp 在线扫描)

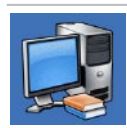

关于系统(系统说明文件、保 修信息、系统信息、升级件与 附件)

有关 **Dell** 支持中心和可用的支持工具的 详细信息,请单击 **support .dell .com** 上 的"**Services**"(服务)选项卡。

### 系统信息

如果您的计算机出现问题或错误,则可能会显 示一条系统信息,以帮助您确定原因和解决问 题所需的措施。

■ 注: 如果以下示例中列出的信息未包括 您收到的信息,请参阅信息出现时所运 行的操作系统或程序的说明文件。您还 可以参阅硬盘驱动器或

**support .dell .com/manuals** 上的《*Dell* 技术 指南》或与 Dell 联络(请参阅第 [69](#page-70-0) 页上 的"与 Dell 联络")。

**Alert! Previous attempts at booting this system have failed at checkpoint [nnnn] . For help in resolving this problem, please note this checkpoint and contact Dell Technical Support**(警告!先前引导本系统的尝试已在 检验点 **[nnnn]** 处失败。要获得解决此问题的 帮助,请记下此检验点并与 **Dell** 技术支持联 络)— 计算机连续三次因为同一错误无法完 成引导例程。与 Dell 联络(请参阅第 [69](#page-70-0) 页上 的"与 Dell 联络")。

**CMOS checksum error**(**CMOS** 校验和错误)— 母板可能出现故障或实时时钟 (RTC) 电池电 量不足。更换币形电池(请参阅 **support .dell .com/manuals** 上的《维修手册》) 或与 Dell 联络(请参阅第 [69](#page-70-0) 页上的"与 Dell 联络")。

**CPU fan failure**(**CPU** 风扇故障)— CPU 风扇出现故障。更换 CPU 风扇(请参阅 **support .dell .com/manuals**上的《维修手册》)。 **Hard-disk drive failure**(硬盘驱动器故障)— POST 期间硬盘驱动器可能出现故障。 与 Dell 联络(请参阅第 [69](#page-70-0) 页上的"与 Dell 联络")。

**Hard-disk drive read failure**(硬盘驱动器读取 出现故障)— 在 HDD 引导检测期间硬盘驱动 器可能出现故障。与 Dell 联络(请参阅第 [69](#page-70-0) 页上的"与 Dell 联络")。

**Keyboard failure**(键盘故障)— 键盘出现 故障或电缆已松动。要更换键盘,请参阅 **support .dell .com/manuals** 上的《维修手册》。 **No boot device available**(无可用的引导设备)— 硬盘驱动器上没有可引导分区、硬盘驱动器 电缆已松动或不存在可引导设备。

- 如果将硬盘驱动器用作引导设备,请确保 电缆已连接,并且驱动器已正确安装并已 分区,可以用作引导设备。
- 进入系统设置程序,并确保引导顺 序信息正确(请参阅硬盘驱动器或 **support .dell .com/manuals** 上的

《*Dell* 技术指南》)。

**No timer tick interrupt**(无计时器嘀嗒信号 中断) — 系统板上的芯片可能出现故障, 或出现母板故障。与 Dell 联络(请参阅 第 [69](#page-70-0) 页上的"与 Dell 联络")。

**USB over current error**(**USB** 过电流错误)— 断开 USB 设备的连接。您的 USB 设备需要 更多电量才能正常工作。使用外部电源连接 USB 设备,或者如果您的设备有两条 USB 电 缆,均将其连接。

注意 **-** 硬盘自我监控系统报告参数已经超出 了正常范围。建议您定期备份您的数据。 超出范围的参数可能表示潜在的硬盘驱动 器问题,也可能不表示 – S.M.A.R.T 错误, 可能硬盘驱动器出现故障。与 Dell 联络 (请参阅第 [69](#page-70-0) 页上的"与 Dell 联络")。

### 硬件疑难解答

如果在操作系统设置过程中未检测到某个 设备,或者虽然已检测到该设备但配置不正 确, 则可以使用硬件疑难解答以解决不兼容 问题。

要启动硬件疑难解答,请执行以下操作:

1. 单击开始 → 帮助和支持。

- **2.** 在搜索字段中键入硬件疑难解答,然后按 <Enter> 键开始搜索。
- 3. 在搜索结果中, 选择最能说明问题的选 项,然后按照其余的故障排除步骤进行 操作。

### <span id="page-53-0"></span>**Dell** 诊断程序

如果您的计算机出现问题,在与 Dell 联络寻 求技术帮助之前,请执行"锁定和软件问题" (请参阅第[46](#page-47-0)页)中的检查步骤并运行 Dell 诊断程序。

- **么 注: Dell 诊断程序只能在 Dell 计算机上** 使用。
- **乙注: Drivers and Utilities 光盘是可选的,** 您的计算机可能未附带此光盘。

确保您要测试的设备显示在系统设置程序中 并且已经激活。在开机自测 (POST) 期间按 <F2> 以进入系统设置 (BIOS) 公用程序。

从硬盘驱动器或从 Drivers and Utilities 光盘启 动 Dell 诊断程序。

#### 从硬盘驱动器启动 **Dell** 诊断程序

Dell 诊断程序位于硬盘驱动器的隐藏诊断公 用程序分区中。

- 注: 如果计算机无法显示屏幕图像, 请 与 Dell 联系(参阅第 [69](#page-70-0) 页上的"与 Dell 联络")。
- **1.** 确保计算机已连接至已知正常工作的电源 插座。
- **2.** 打开(或重新启动)计算机。
- 3. 系统显示 DELL™ 徽标时, 立即按 <F12> 键。 从引导菜单中选择"**Diagnostics**"(诊断 程序)并按 <Enter> 键。

这可能会调用您计算机上的预引导系统检 测 (PSA)。

- 注: 如果等待时间过长, 系统已显示 操作系统徽标,请继续等待直至看到 Microsoft ® Windows®桌面,然后关闭计算 机并再试一次。
- ■注: 如果您收到表明未找到诊断公用程 序分区的信息,请从 Drivers and Utilities 光盘运行 Dell 诊断程序。

如果调用了 PSA:

- a. PSA 将开始运行测试。
- b. 如果 PSA 成功完成, 将显示以下信息:

"No problems have been found with this system so far. Do you want to run the remaining memory tests? This will take about 30 minutes or more. Do you want to continue? (Recommended)(此系 统尚未发现任何问题。是否要运行其余 内存测试?这将需要 30 分钟或更多时 间。是否继续?(建议继续))。" c . 如果您遇到内存问题,请按 <y>, 否则按 <n>。系统将显示以下信息: "Booting Dell Diagnostic Utility Partition. Press any

- key to continue.(引导 Dell 诊断 公用程序分区。请按任意键继续。)"
- d . 按任意键转到"**Choose An Option**"

(选择一个选项)窗口。

如果未调用 PSA:

按任意键从硬盘驱动器的诊断公用程序分 区中启动 Dell 诊断程序。

- **4.** 选择要运行的测试。
- **5.** 如果在测试过程中遇到了问题,将显示一 条包含错误代码和问题说明的信息。请记 下错误代码和问题说明,然后与 Dell 联系 (参阅第 [69](#page-70-0) 页的上的"与 Dell 联络")。
- 么 注: 计算机的服务标签位于每个检测屏 幕的顶部。当与 Dell 联系时, 服务标签 将帮助您识别您的计算机。
- **6.** 测试完成后,请关闭检测屏幕以返回 至"**Choose An Option**"(选择一个选项) 屏幕。
- **7.** 要退出 Dell 诊断程序并重新启动计算机, 请单击"**Exit**"(退出)。

### 从 **Drivers and Utilities** 光盘启动 **Dell** 诊断程序

- **1.** 放入 Drivers and Utilities 光盘。
- **2.** 关闭并重新启动计算机。 系统显示 DELL 徽标时, 立即按 <F12> 键。
- 注: 如果等待时间过长, 系统已显示操 作系统徽标,则请继续等待,直至看到 Microsoft Windows 桌面,然后关闭计算 机并再试一次。
- 注: 以下步骤只能使更改的引导顺序在 本次启动时有效。下一次启动时,计算 机将按照系统设置程序中指定的设备进 行引导。
- **3.** 系统显示引导设备列表时,高亮度显示 **CD/DVD/CD-RW** 并按 <Enter> 键。
- **4.** 从系统显示的菜单中选择从 **CD-ROM** 引导选项并按 <Enter> 键。
- **5.** 键入 1 以启动该 CD 菜单, 然后按 <Enter> 键继续。
- **6.** 从编号列表中选择运行 **32** 位 **Dell** 诊断 程序。如果列出了多个版本,请选择适 用于您的计算机的版本。
- **7.** 选择要运行的测试。
- **8.** 如果在测试过程中遇到了问题,将显示一 条包含错误代码和问题说明的信息。请记 下错误代码和问题说明,然后与 Dell 联系 (参阅第 [69](#page-70-0) 页的上的"与 Dell 联络")。
- 2 注: 计算机的服务标签位于每个检测屏 墓的顶部。当与 Dell 联系时, 服务标签 将帮助您识别您的计算机。
- **9.** 测试完成后,请关闭检测屏幕以返回至 "**Choose An Option**"(选择一个选项) 屏幕。
- **10.** 要退出 Dell 诊断程序并重新启动计算机, 请单击"**Exit**"(退出)。
- **11.** 取出 Drivers and Utilities 光盘。

## 还原操作系统

您可以通过以下方法还原操作系统:

- 系统还原使您可以将计算机恢复至先前的 运行状态而不影响数据文件。您可将系统 还原功能用作还原操作系统和保存数据文 件的首选解决方案。
- Dell Factory Image Restore 将把您的硬盘驱 动器恢复至购买计算机时它所处的运行状 态。此程序将永久删除硬盘驱动器上的所 有数据,并删除您收到计算机之后 所安装的所有应用程序。仅当系统还原 无法解决操作系统问题时,才可使用 Dell Factory Image Restore。
- 如果您的计算机附带了*操作系统*光盘, 则可以使用该光盘还原您的操作系统。 但是,使用操作系统光盘同样会删除硬盘 驱动器上的所有数据。仅当系统还原无法 解决操作系统问题时,才可使用此光盘。

### <span id="page-57-0"></span>系统还原

Microsoft ® Windows® 操作系统提供了系统还 原洗项。如果在更改硬件、软件或其它系统 设置后计算机进入不希望出现的运行状态, 则该选项使您可以将计算机恢复至先前的运 行状态(而不会影响数据文件)。系统还原 对计算机所做的任何更改都是完全可逆的。

么 注: 本说明文件中的步骤适用于 Windows 默认视图,因此如果您将 Dell™ 计算机设 置为 Windows 经典视图,这些步骤可能 不适用。

要运行系统还原:

- 1. 单击开始 <sup>。</sup>。
- **2.** 单击所有程序→ 附件→ 系统工具→ 系统 还原。
- 注: 系统可能会显示用户帐户控制窗口。 如果您是计算机管理员,请单击继续; 否则,请与管理员联络以继续。
- 3. 单击下一步, 然后按照屏幕上的说明执行 操作。

如果系统还原没有解决问题,则可以撤销上 次系统还原。

要撤销上次系统还原:

■ 注: 撤销上次系统还原之前, 请保存 并关闭所有打开的文件,退出所有打开 的程序。在完成系统还原之前,请勿更 改、打开或删除任何文件或程序。

1. 单击开始 <sup>。</sup>

- **2.** 单击所有程序→ 附件→ 系统工具→ 系统 还原。
- 注: 系统可能会显示用户帐户控制窗口。 如果您是计算机管理员,请单击继续; 否则,请与管理员联络以继续。
- **3.** 单击撤销系统还原,然后单击下一步。
- **4.** 复查您的选择,然后单击"完成"。 您的计算机将重新启动,并显示一则确认 撤销过程已完成的信息。

### **Dell Factory Image Restore**

- 警告:使用 **Dell Factory Image Restore** 将永久删除硬盘驱动器上的所有数据。 以及您收到计算机之后所安装的任何程 序或驱动程序。如果可能,请在使用 该选项之前备份数据。仅当系统还原无 法解决操作系统问题时,才可使用 **Dell Factory Image Restore**。
- 注:在某些国家和地区或某些计算 机上可能无法使用 Dell Factory Image Restore。

仅将 Dell Factory Image Restore 作为还原操作 系统的最后方法。此选项将把您的硬盘驱动 器还原至购买计算机时它所处的运行状态。 您在收到计算机之后所添加的任何程序或文 件(包括数据文件)都会被从硬盘驱动器上 永久删除。数据文件包括文档、电子表格、 电子邮件信息、数码照片、音乐文件等。 如果可能,请在使用 Dell Factory Image Restore 之前备份所有数据。

要还原硬盘驱动上的 Dell 出厂镜像:

- 1. 开启计算机。系统显示 Dell 徽标时, 按几 次 <F8> 键以访问**高级启动选项**窗口。
- 2 注: 如果等待时间过长, 系统已显示操 作系统徽标,则请继续等待,直至看到 Microsoft Windows 桌面,然后关闭计算 机并再试一次。
- **2.** 选择修复计算机。 将显示系统还原选项窗口。
- **3.** 选择键盘布局并单击下一步。
- **4.** 要使用恢复选项,请以本地用户身份登 录。要访问命令提示,请在用户名字段 中键入"administrator",然后单 击确定。
- **5.** 单击 **Dell Factory Image Restore**。 系统将显示 **Dell Factory Image Restore** 欢 迎屏幕。
- 么 注: 根据您的配置, 您可能需要选 择"**Dell Factory Tools**"(**Dell Factory** 工具),然后选择"**Dell Factory Image Restore**"。
- **6.** 单击"**Next**"(下一步)。 系统将显示"**Confirm Data Deletion**" (确认数据删除)屏幕。
- **么 注: 如果您不想继续运行 Factory Image** Restore,请单击"**Cancel**"(取消)。
- **7.** 选中复选框以确认您要继续重新格式化硬 盘驱动器,并将系统软件恢复至出厂状 态,然后单击"**Next**"(下一步)。 系统将开始还原过程,完成此过程可能需 要五分钟或更长的时间。操作系统和出厂 时安装的应用程序恢复至出厂状态后,系 统将显示一则消息。
- **8.** 请单击"**Finish**"(完成)重新引导系统。

### 操作系统重新安装

如果您要重新安装 Microsoft Windows 操作系 统以解决新安装的驱动程序引起的问题,请 首先尝试使用 Windows 设备驱动程序回滚。 要回滚设备驱动程序:

- 1. 单击开始 **8**。
- **2.** 在计算机上单击鼠标右键。
- 3. 单击属性→ 设备管理器。
- **4.** 在安装了新驱动程序的设备上单击鼠标 右键 然后单击属性。

5. 单击驱动程序洗项卡→ 回滚驱动程序。 如果返回设备驱动程序无法解决问题,请使 用系统还原将操作系统恢复至安装新设备驱 动程序之前的运行状态。请参阅第 [56](#page-57-0) 页上 的"系统还原"。

#### 注意: 在执行安装之前, 请备份主硬盘 驱动器上的所有数据文件。对于常规硬 盘驱动器配置,主硬盘驱动器是计算机 检测到的第一个驱动器。

重新安装 Microsoft Windows 操作系统需要以 下光盘:

• Dell 操作系统光盘

- Dell Drivers and Utilities 光盘
- **《注: Drivers and Utilities 光盘包含计算** 机在组装过程中安装的驱动程序。使用 Dell Drivers and Utilities 光盘来载入任何 所需的驱动程序。您的计算机可能未附 带 Dell Drivers and Utilities 光盘和操作系 统光盘,这取决于订购计算机的区域或 者您是否请求提供该光盘。

重新安装过程可能持续 1 到 2 个小时才能完 成。在重新安装操作系统之后,还必须重新安 装设备驱动程序、防病毒程序和其它软件。

要重新安装 Microsoft Windows 操作系统:

- **1.** 保存并关闭任何打开的文件,然后退出任 何打开的程序。
- **2.** 放入操作系统光盘。
- **3.** 如果系统显示"**Install Windows**" (安装 **Windows**)信息,请单击 "**Exit**"(退出)。
- **4.** 重新启动计算机。
- **5.** 系统显示 DELL 徽标时,立即按 <F12> 键。
- 注:如果等待时间过长,系统已显示操 作系统徽标,则请继续等待,直至看到 Microsoft Windows 桌面,然后关闭计算 机并再试一次。
- 24 注: 以下步骤只能使更改的引导顺序在 本次启动时有效。下一次启动时,计算 机将按照系统设置程序中指定的设备进 行引导。
- **6.** 系统显示引导设备列表时,请高亮显示 **CD/DVD/CD-RW** 驱动器并按 <Enter> 键。
- **7.** 按任意键从 **CD-ROM** 进行引导。 按照屏幕上的说明完成安装过程。

根据需要使用 Drivers and Utilities 光盘为计算 机安装驱动程序和公用程序。

# 获得帮助

如果您的计算机出现问题,可以通过完成以 下步骤对问题进行诊断并解决该问题:

- **1.** 有关您的计算机遇到故障的信息和排除步 骤. 请参阅第[41](#page-42-0) 页上的"解决问题"。
- **2.** 更多故障排除信息,请参阅硬盘驱动器或 **support .dell .com/manuals** 上的《Dell 技术 指南》。
- **3.** 有关如何运行 Dell 诊断程序的步骤,请参 阅第 [52](#page-53-0) 页上的"Dell 诊断程序"。
- **4.** 填写第 [68](#page-69-0) 页上的"诊断程序核对表"。
- **5.** 要获得有关安装和故障排除过程的帮助, 请使用 Dell 支持 (**support .dell .com**) 上的多 种 Dell 在线服务。有关更为详尽的 Dell 在 线支持列表,请参阅第 [64](#page-65-0) 页上的"在线 服务"。
- **6.** 如果以上步骤不能解决问题,请参阅 第[67](#page-68-0)页上的"致电之前"。
- 注: 致电 Dell 支持部门时, 请使用计算 机旁边的电话,以便完成技术支持人员 要求的所有必要步骤。
- ■注: 并非在所有国家和地区均可使用 Dell 的快速服务代码系统。
- 当 Dell 的自动电话系统提示您输入快速服务 代码时,请照做以便将您的电话直接转给相 应的支持人员。如果您没有快速服务代码, 请打开"**Dell Accessories**"(**Dell** 附件)文 件夹,双击"**Express Service Code**"(快速 服务代码)图标,然后按照提示进行操作。 注:一些服务并非在美国本土以外的所 有地区都能使用。有关其可用性的信

息,请致电当地的 Dell 代表。

### **Technical Support and Customer Service**

Dell 的支持服务部门可以解答有关 Dell 硬件 的问题。我们的支持人员使用基于计算机的 诊断程序来快速准确地解答问题。

要与 Dell 支持服务联络, 请参阅第 [67](#page-68-0) 页上 的"致电之前"。

### **DellConnect**

DellConnect ™ 是一种简单的联机访问工具, 可让 Dell 服务和支持人员通过宽带连接访问 您的计算机,并在您的监督下诊断问题并进 行修复。有关详情,请访问 www.dell.com/dellconnect。

## <span id="page-65-0"></span>在线服务

您可以从以下 Web 站点了解 Dell 产品和服务:

- **• www .dell .com**
- **• www .dell .com/ap**(仅限于亚太国家和 地区)
- **• www .dell .com/jp**(仅限于日本)
- **• www .euro .dell .com**(仅限于欧洲)
- **• www .dell .com/la**(仅限于拉丁美洲和加勒 比海国家和地区)

**• www .dell .ca**(仅限于加拿大) 您可以通过以下 Web 站点和电子邮件地址访 问 Dell 支持:

### **Dell** 支持 **Web** 站点

- **• support .dell .com**
- **• support .jp .dell .com**(仅限于日本)
- **• support .euro .dell .com**(仅限于欧洲)
- **• supportapj .dell .com**(仅限于亚太国家和 地区)

### **Dell** 支持电子邮件地址

- **• mobile\_support@us .dell .com**
- **• support@us .dell .com**
- **• la-techsupport@dell .com**(仅限于拉丁美 洲和加勒比海国家和地区)
- **• apsupport@dell .com**(仅限于亚太国家和 地区)

### **Dell** 市场营销部门电子邮件地址

- **• apmarketing@dell .com**(仅限于亚太国家 和地区)
- **• sales\_canada@dell .com**(仅限于加拿大)

### 匿名文件传输协议 **(FTP)**

#### **• ftp .dell .com**

使用用户名:anonymous 登录,并将您 的电子邮件地址用作密码。

### 订单状态自动查询服务

要查看您已订购的 Dell 产品的状态, 您可以 访问 support.dell.com, 或致电订单状态自动 查询服务部门。电话录音将提示您提供查找 和报告订单所需的信息。要获得适用于您所 在地区的电话号码,请参阅第 [69](#page-70-0) 页上的"与 Dell 联络"。

如果订购时遇到问题,例如缺少部件、装错 部件或账单错误,请与 Dell 联络以获得客户 帮助。致电时,请准备好发票或装箱单。 要获得适用于您所在地区的电话号码,请参 阅第 [69](#page-70-0) 页上的"与 Dell 联络"。

### 产品信息

如果您需要有关 Dell 提供的其它产品的信息, 或者想要订购产品,请访问 Dell Web 站点 **www .dell .com**。要获得适用于您所在地区或 者致电专业销售人员所需的电话号码,请参 阅第 [69](#page-70-0) 页上的"与 Dell 联络"。

### 退回项目以要求保修或退款

无论您是要求维修还是信用退回,请按以下 说明准备好所有要退回的项目:

- 注: 将产品退回 Dell 之前, 请确保对产 品中的硬盘驱动器和其他存储设备上的 数据进行备份。请移走任何和全部的机 密信息、产权信息和个人信息,并取下 可移动介质,例如 CD 或介质卡。对您的 退货中可能出现的机密信息、专利信息 或个人信息,数据的丢失或损坏,可移 动介质的损坏或丢失,Dell 概不负责。
- **1.** 致电 Dell 获得退回材料授权号,并在包装 箱外侧的显著位置清楚地注明此号码。 要获得适用于您所在地区的电话号码,请 参阅第 [69](#page-70-0) 页上的"与 Dell 联络"。

2. 附上发票复印件与说明退回原因的信函。

- **3.** 附上一份诊断程序核对表(请参阅第 [68](#page-69-0) 页 上的"诊断核对表")的复印件,其中应 填写您运行过的检测程序和 Dell 诊断程序 (请参阅第 [52](#page-53-0) 页上的"Dell 诊断程序") 报告的所有错误信息。
- **4.** 如果您要求退款,请附上要退回产品的所 有附件(例如电源电缆、软件和指南等)。
- 5. **使用原来(或同等)的包装材料包装要**退 回的设备。
- ■注:您必须负责支付运费。同时还必须 为退回的所有产品投保,并承担运送至 Dell 的过程中发生丢失的风险。本公司 不接受以货到付款 (C.O.D.) 方式寄送的 包裹。
- 2 沣: 如果退回的产品不符合上述任何要 求,Dell 的接收部门将拒绝接收并将产 品退回给您。

### <span id="page-68-0"></span>致电之前

 $\mathbb Z$ 注:致电时,请准备好您的快速服务代码。此代码可以帮助 Dell 的自动支持电话系统更 加快速地转接您的电话。您也会被问到服务标签。

#### 找到您的服务标签

您计算机的服务标签可在计算机底部的标签上找到。

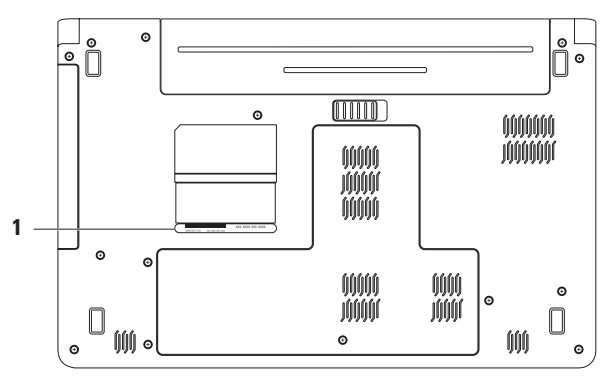

#### **1** 服务标签

#### <span id="page-69-0"></span>诊断程序核对表

请记着填写以下诊断程序核对表。如果可 能,请在致电 Dell 寻求帮助之前打开您的计 算机,并使用计算机旁边的电话。我们可能 会要求您在键盘上键入某些命令、转述操作 过程中的详细信息,或者尝试其它仅可以在 计算机上执行的故障排除操作。请确保已准 备好计算机说明文件。

- 姓名:
- 日期:
- 地址:
- 电话号码:
- 服务标签(计算机背面或底部的条形码):
- 快速服务代码:
- 退回材料授权号(如果已由 Dell 的技术支 持人员提供):
- 操作系统及版本:
- 设备:
- 扩充卡:
- 系统是否已连接至网络?是/否
- 网络、版本和网络适配器:
- 程序和版本:

请参阅操作系统说明文件,以确定计算机启 动文件的内容。如果计算机已连接至打印机, 请打印所有文件。否则,请在致电 Dell 之前 记下每份文件的内容。

- 错误信息、哔声代码或诊断代码:
- 问题说明和已执行的故障排除过程:

### <span id="page-70-0"></span>与 **Dell** 联络

对于美国的客户,请致电 800-WWW-DELL (800-999-3355)。

 $\mathbb Z$ 注: 如果您没有可用的 Internet 连接, 则可以在购货发票、装箱单、帐单或 Dell 产品目录上找到联络信息。

Dell 提供了几种联机以及电话支持和服务选 项。可用性会因国家和地区以及产品的不同 而有所差异,某些服务可能在您所在的区域 不可用。

如果因为销售、技术支持或客户服务问题联 络 Dell, 请·

- **1.** 访问 **support .dell .com/contactdell**。
- **2.** 选择您的国家或地区。
- **3.** 根据您的需要选择相应的服务或支持 链接。
- **4.** 选择方便与 Dell 联络的方式。

# 查找更多信息和资源

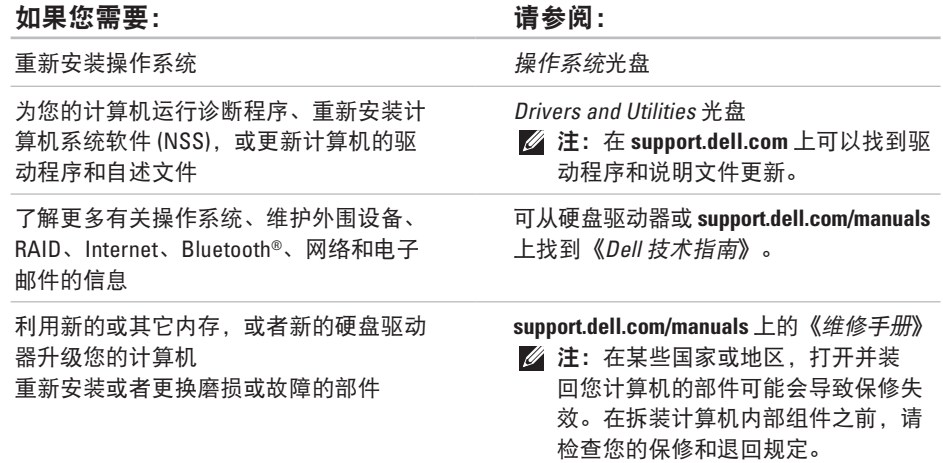
#### <span id="page-72-0"></span>如果您需要: カランド おおところ おおところ うちょう うちょう うちょう うちょう はんしゃ はんしゃ はんしゃ はんしゃ はんしゃ はんしゃ こうしゃ こうしゃ

为您的计算机查找安全最佳方案信息 查看保修信息、条款和条件(仅限于 美国)、安全说明、管制信息、人机 工程学信息和最终用户许可协议。

查找您的服务标签/快速服务代码 — 必须 在 **support .dell .com** 上使用服务标签或联系 技术支持来识别您的计算机

查找驱动程序和下载 访问技术支持和产品帮助 查看新购买的订单状态 为常见问题查找解决方案和解答 找到有关计算机技术更改的最新更新信息 或为技术人员或有经验的用户提供的高级 技术参考资料

计算机附带的安全和管制文件,并在以下 站点参阅管制标准主页:

**www .dell .com/regulatory\_compliance**

计算机背面或底部

**Dell** 支持中心。要启动 **Dell** 支持中心, 请单击任务栏上的 组图标。

**support .dell .com**

<span id="page-73-0"></span>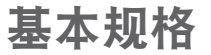

本节提供了在安装、升级您的计算机以及为其更新驱动程序时可能需要的信息。有关详细的 规格信息,请参阅 **support .dell .com/manuals** 上的全面规格。

24 注: 提供的服务可能会因地区而异。有关计算机配置的详情, 请单击开始 → 帮助和支 持,然后选择选项以查看关于计算机的信息。

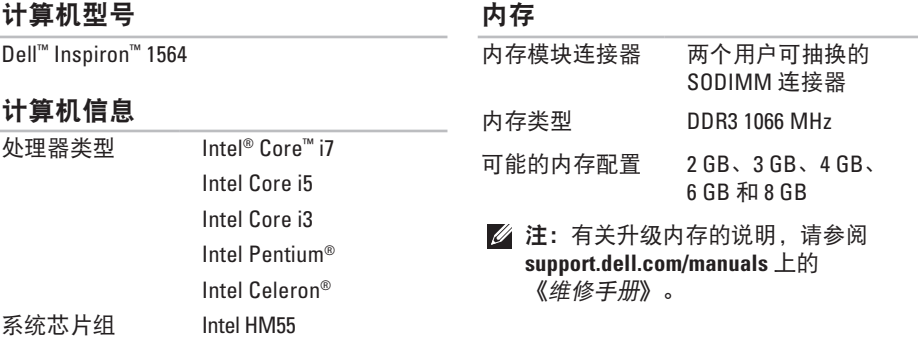

#### 基本规格

<span id="page-74-0"></span>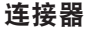

# 通信 网络

无线

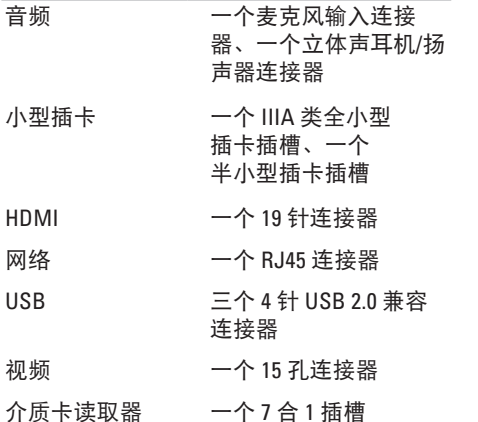

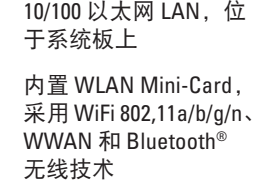

# 摄像头<br>摄像头分

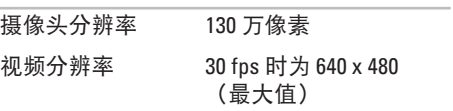

<span id="page-75-0"></span>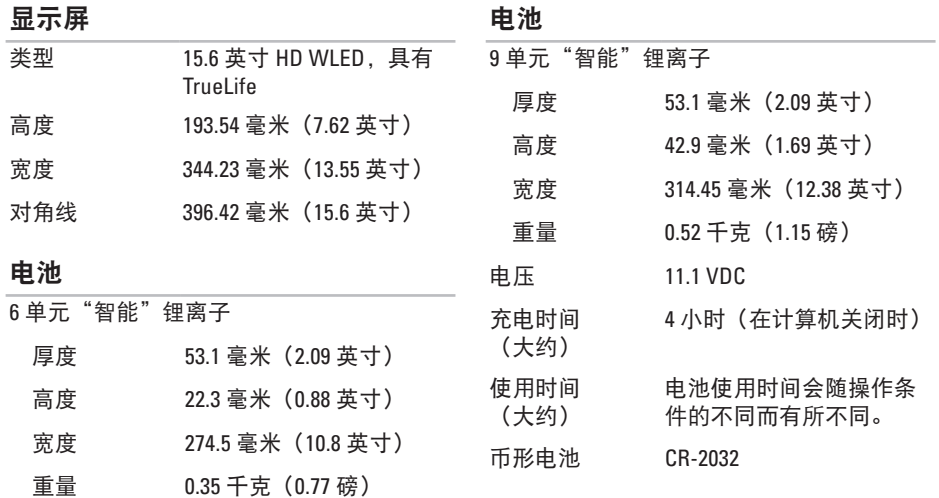

# <span id="page-76-0"></span>交流适配器

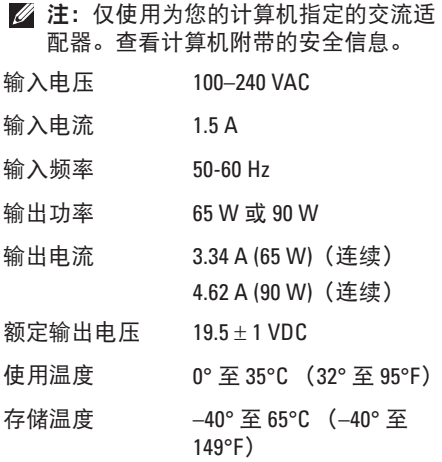

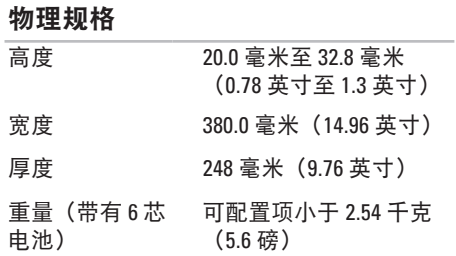

#### 基本规格

### 计算机环境

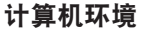

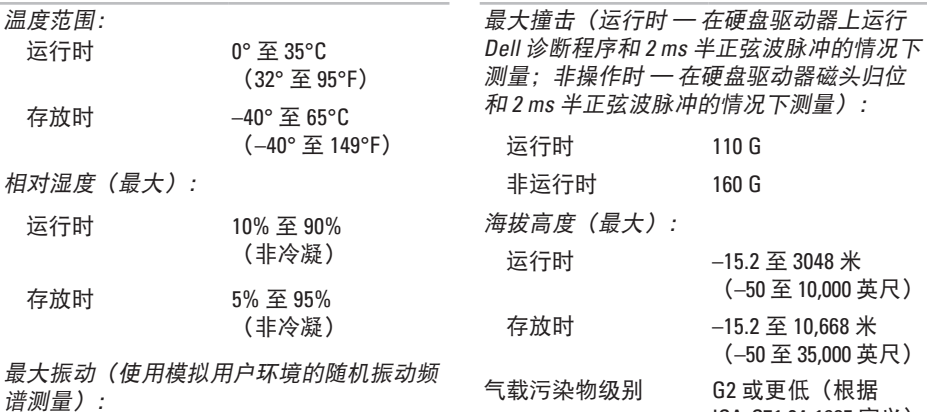

运行时 0.66 GRMS

非运行时 1.30 GRMS

ISA-S71 .04-1985 定义)

基本规格

# <span id="page-79-0"></span>附录

# **Macrovision** 产品通告

本产品采用了版权保护技术,它通过申请属于 Macrovision Corporation 和其它产权所有者 的美国专利权以及其它知识产权来进行保护。此版权保护技术的使用必须由 Macrovision Corporation 授权,并且仅适用于家庭和其它有限的观看用途,除非 Macrovision Corporation 另外授权。禁止反向工程或反编译。

# <span id="page-80-0"></span>**NOM** 或墨西哥官方标准信息(仅适用于墨西哥)

本说明文件中述及的符合墨西哥官方标准 (NOM) 要求的设备上均具有以下信息: 进口商:

Dell México S A de C.V.

Paseo de la Reforma 2620 - Flat 11°

Col Lomas Altas

11950 México, D.F.

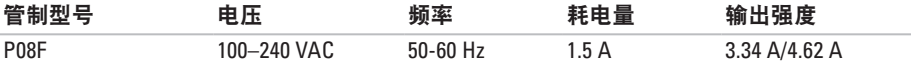

有关详情,请阅读计算机附带的安全信息。

有关其它最佳安全操作信息,请参阅 **www .dell .com/regulatory\_compliance** 上的 Regulatory Compliance(管制标准)主页。

# 英文字母

引

**0**索 CD 、 播 放 和 创 建 **3 [6](#page-37-0)** Dell Factory Image Restore 5[7](#page-58-0) D e l l 诊 断 程 序 **[5](#page-53-0) 2** F T P 登 录 、 匿 名 登 录 **[6](#page-65-0) 4** H D M I **[7](#page-74-0) 3** 连 接 **2 [1](#page-22-0)** Internet 连接 [1](#page-15-0)4 ISP、因特网服务提供商 1[4](#page-15-0) Macrovision **[7](#page-79-0) 8** NOM **[7](#page-80-0) 9** SIM 卡 **[1](#page-11-0) 0** USB 1[9](#page-20-0), [2](#page-22-0)1 VGA

连 接 **2 [1](#page-22-0)**

**Windows** 设置 **[9](#page-10-0)** 重新安 装 **[6](#page-62-0) 1 A**安 全 缆 线 、 连 接 **[2](#page-22-0) 1 B**备份 份<br>创建 [3](#page-39-0)8 备 份 和 恢 复 **3 [9](#page-40-0)** 帮助、获取帮助和支持 [6](#page-63-0)2 **C**处 理 器 **[7](#page-73-0) 2** 触 摸 板 **[2](#page-27-0) 6**

# **D**

多 媒 体

播 放 **[2](#page-30-0) 9**

暂 停 **[2](#page-30-0) 9**

更 改 曲 目 **[2](#page-30-0) 9**

静 音 **[2](#page-30-0) 9**

音 量 **[2](#page-30-0) 9**

打 开 计 算 机 **[8](#page-9-0)**

电 池

6 单 元 **7 [4](#page-75-0)**

9 芯 **[7](#page-75-0) 4**

币 形 **[7](#page-75-0) 4**

指 示 灯 状 态 **2 [3](#page-24-0)**

电池/电池指示灯 [2](#page-24-0)3

## **E**

耳 机 、 连 接 **[1](#page-20-0) 9**

# **G**

光 盘 驱 动 器 **[1](#page-20-0) 9**

# **H**

恢 复 数 据 **[3](#page-40-0) 9**

还 原 出 厂 镜 像 **[5](#page-59-0) 8**

# **J**

交 流 适 配 器 指 示 灯 状 态 **[2](#page-24-0) 3** 规 格 **[7](#page-76-0) 5** 连 接 **[6](#page-7-0)** 介 质 卡 读 取 器 **[1](#page-20-0) 9** 节 能 **3 [7](#page-38-0)** 计 算 机 功 能 **[3](#page-37-0) 6**

### 尺 寸 **[7](#page-76-0) 5**

设 置 **[5](#page-6-0)**

L

# 索 —— 上连 下入麦 N人内 能 Q 82 B 12 接交网连 克模连 存类配源 动 连接 流 适 配 器 **[6](#page-7-0)** 网 络 电 缆 **[7](#page-8-0)** 连 接 至 Internet **[1](#page-15-0) 4 M**麦克 风 模 拟 **2 [3](#page-24-0)** 连 接 外 部 **[1](#page-20-0) 9 N**内存 存类 型 **7 [2](#page-73-0)** 配 置 **7 [2](#page-73-0)** 能 源 、 节 能 **[3](#page-38-0) 7 Q**

**S**

视频

**T**诵风.

**W**无线

损 坏 、 避 免 **[5](#page-6-0)** 摄 像 头 **[3](#page-34-0) 3**

频连 接 器 **7 [3](#page-74-0)**

设 置 , 开 始 **[5](#page-6-0)**

通 风 、 确 保 **[5](#page-6-0)**

卡 **7 [3](#page-74-0)** 设 置 **1 [5](#page-16-0)**

风<br>计算机安全 **[5](#page-6-0)** 

视 频 分 辨 率 **[7](#page-74-0) 3** 数 据 、 备 份 **[3](#page-39-0) 8**

驱 动 程 序 与 下 载 **[7](#page-72-0) 1**

网络

连接器 **[73](#page-74-0)**

# **X**

向技术支持发送电子邮件 **[64](#page-65-0)**

小型插卡 **[73](#page-74-0)**

系统还原 **[55](#page-56-0)**

系统重新安装选项 **[55](#page-56-0)**

芯片组 **[72](#page-73-0)**

# **Y**

有线网络

网络电缆、连接 **[7](#page-8-0)**

音频

#### 连接 **[19](#page-20-0)**

与 Dell 进行在线联络 **[69](#page-70-0)**

# **Z**

支持电子邮件地址 **[64](#page-65-0)** 自定义 您的节能设置 **[37](#page-38-0)**

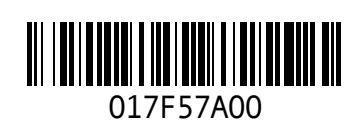

www.dell.com | support.dell.com

中国印制。 用再生纸印制。